# Creating a Personal Profile in eSignature

1. From the JoinLPL.com home page, click the **Submit Your Profile** button, located on the right side of the page.

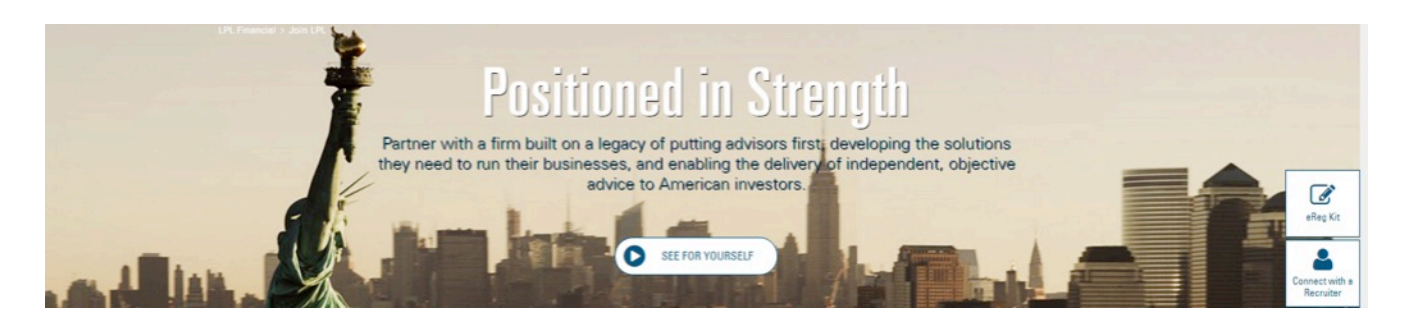

- 2. Enter your first and last name in the Your Name field, followed by your email in the field below. Use a personal and confidential email so we can contact you.
- 3. Once you've completed these fields, click **Begin Signing**.

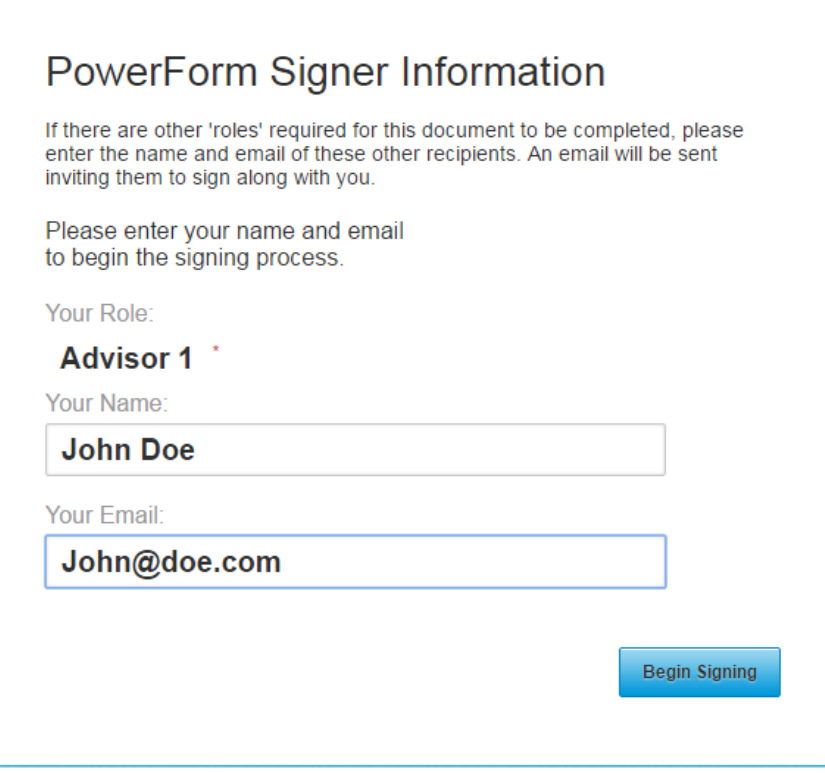

- 4. You'll then be redirected to the Personal Profile page. Before filling out the form, you'll be asked to agree to the Electronic Records and Signature Disclosure terms relating to market data confidentiality. To agree, click on the checkbox in the top left corner (as noted by the letter "A" in the following picture). If the checkbox is not visible, scroll up or down using the scrollbar until it appears.
- 5. After you've agreed to the terms, click **Continue** (noted by "B" in the following picture). The Continue button will be inactive until you've agreed to the terms.

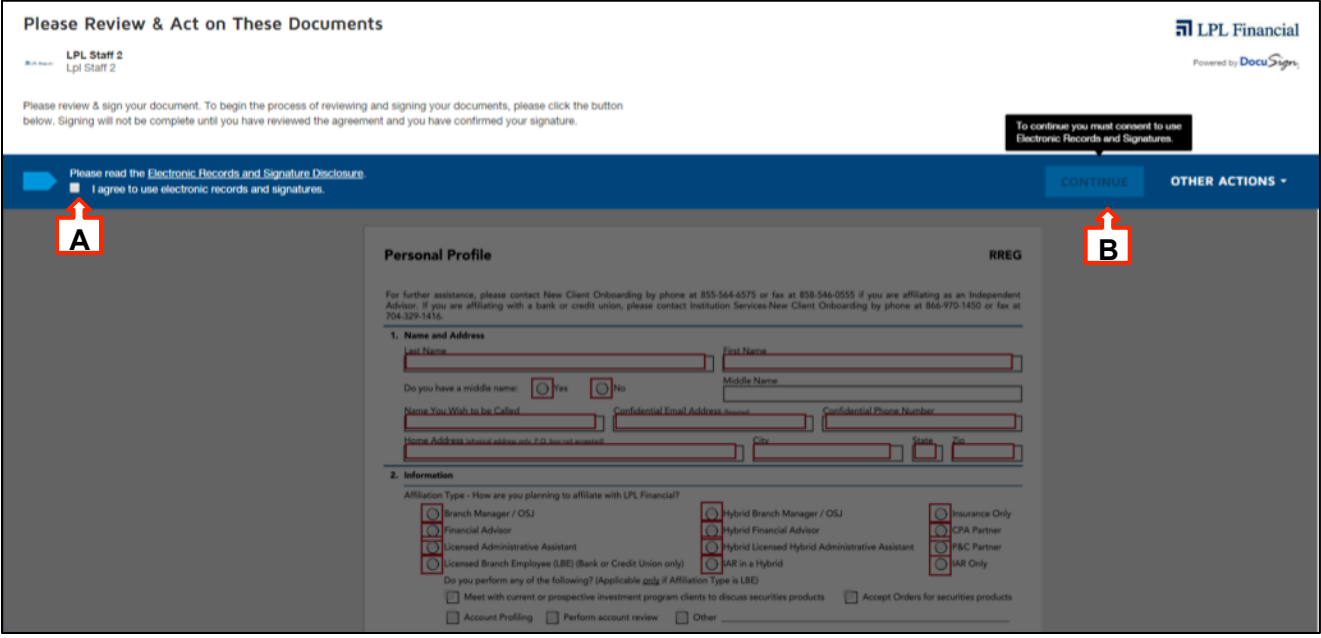

6. Once you're in Form View, begin filling out the Personal Profile. Please note: All highlighted fields are required to submit your profile. It's important that we obtain as much accurate information as possible to promptly assign a consultant to assist you with your transition.

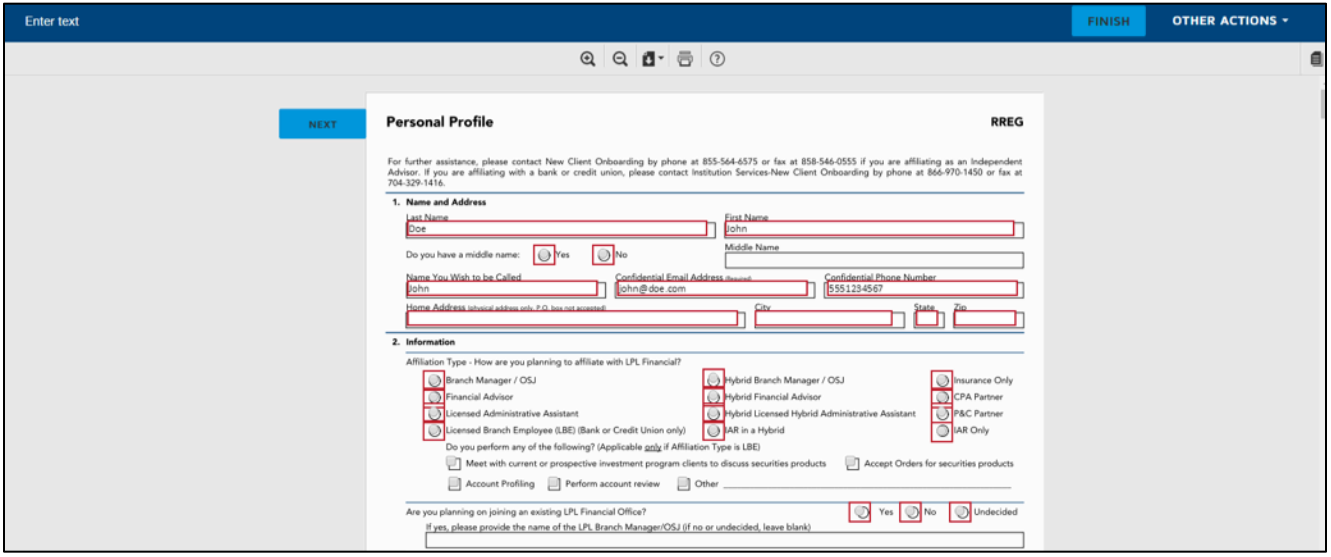

# $\overline{\mathbf{a}}$  LPL Financial

- 7. Fill out the fields from left to right and top to bottom. You'll be prompted to complete all required fields. When submitting your request, the page will scroll and highlight any required fields that were missed.
- 8. After completing all required fields on Page 1, you can scroll down to the fourth page and sign the document electronically. Click **Sign**, located to the left of the signature line.

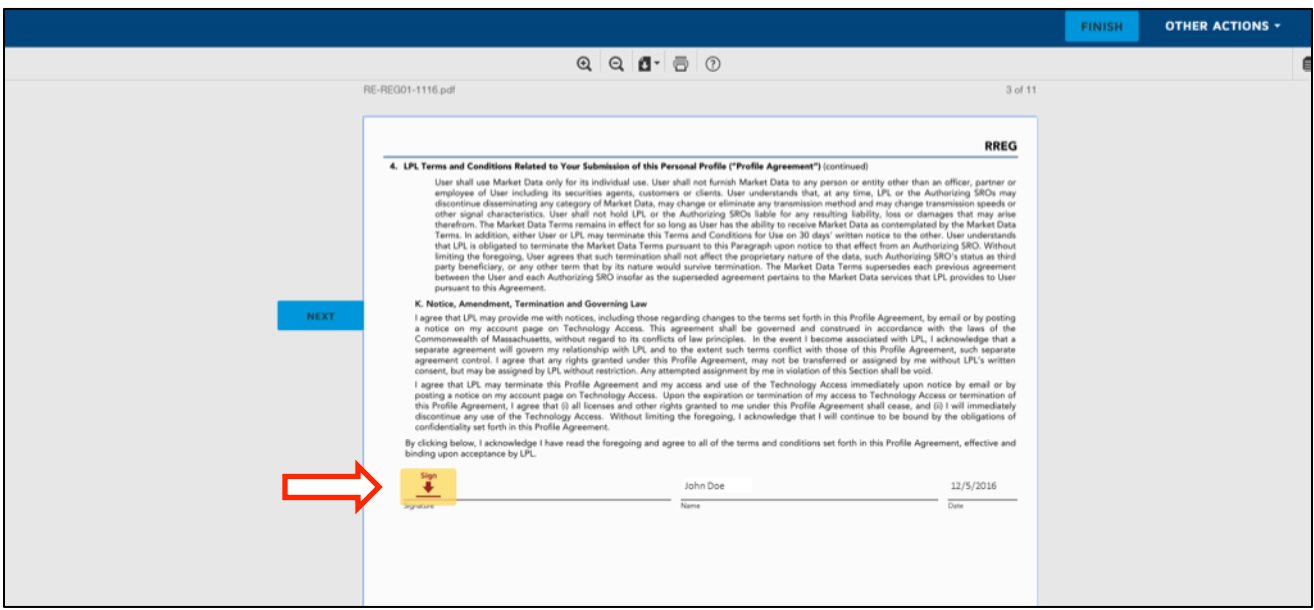

10. A window will appear showing your pre-selected electronic signature. Click **ADOPT AND SIGN** to authorize the signature and move forward.

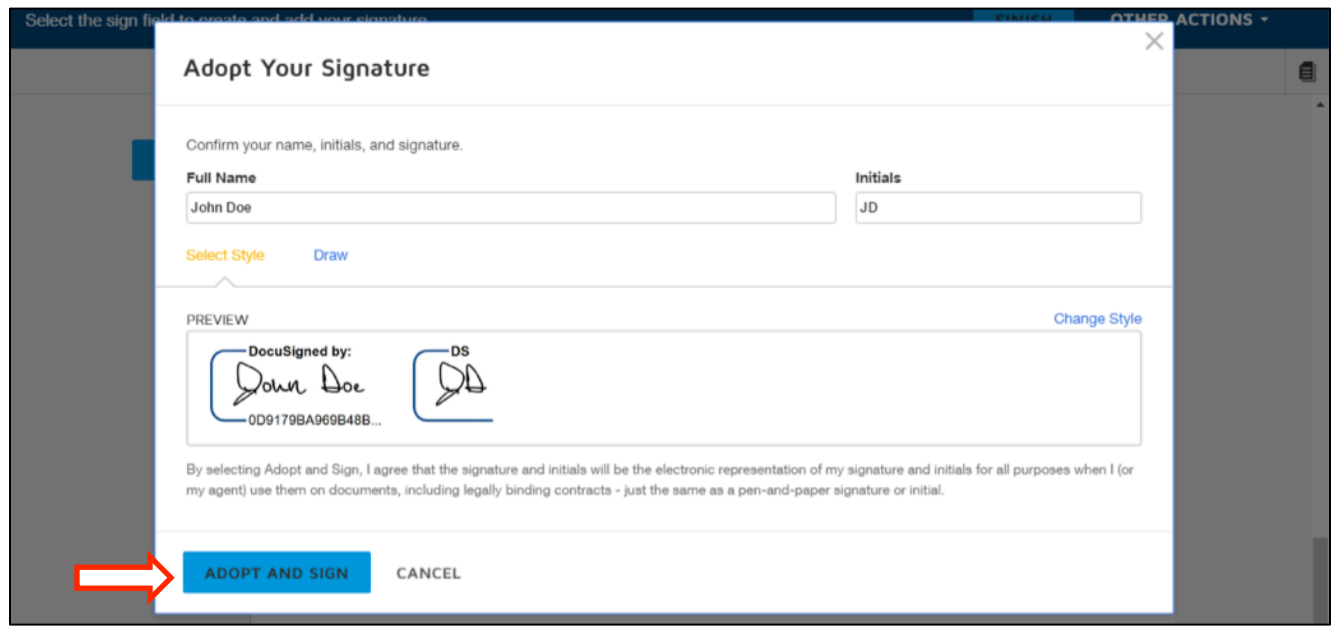

#### Member FINRA/SIPC

### **n** LPL Financial

11. After adopting a signature, you'll be directed to the Background Check Process page, where you'll enter information that allows us to conduct the necessary background checks.

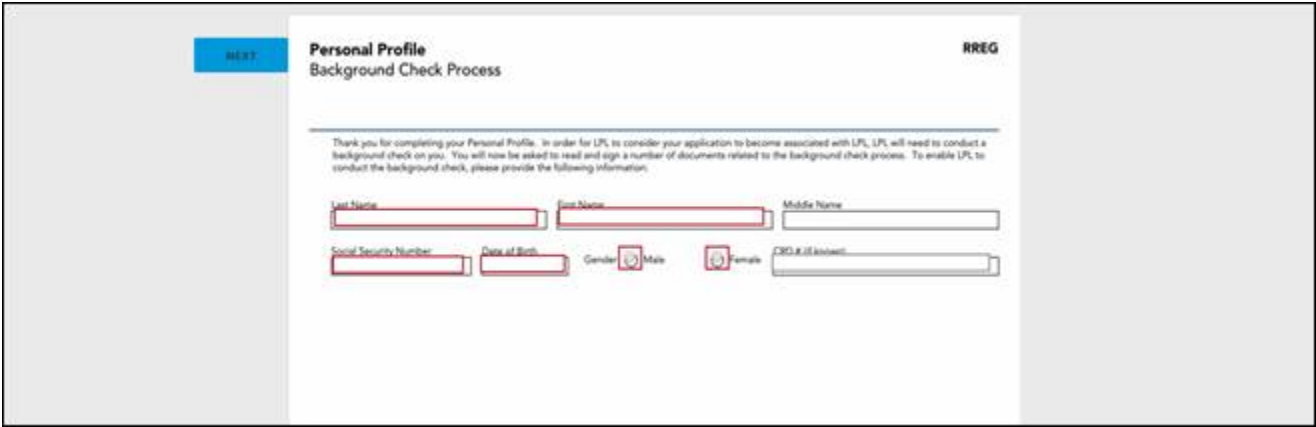

12. After completing all required fields for the background check, you'll be able to scroll down to the sixth page and sign the Background Investigation Disclosure electronically. Click **Sign**, located to the left of the signature line. You will not have to adopt another signature.

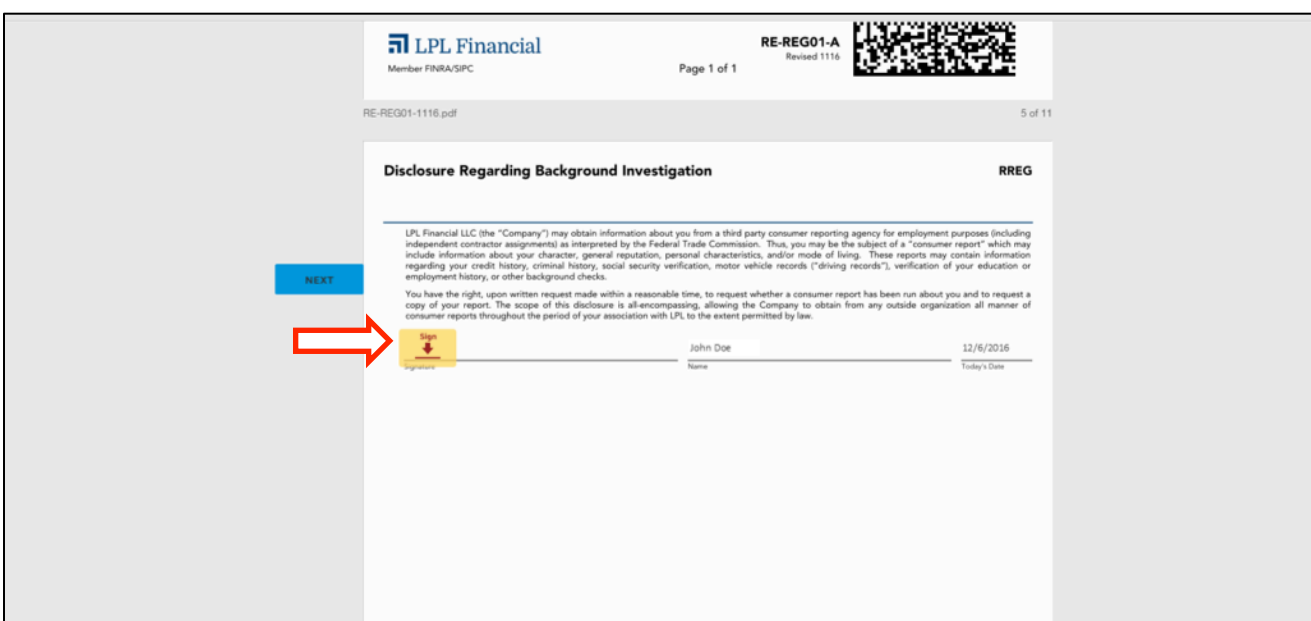

13. After you've electronically signed the disclosure, you'll be directed to a page titled, "Notice Regarding Background Checks and Credit Checks Per California Law."

You must answer the question at the top of the page (noted by "A" in the following picture) about residing or offering services in the state of California. You also have the option to receive a copy of an investigative consumer report or consumer credit report at no charge. Select this option by checking the corresponding box above the signature line (noted by "B" in the following picture).

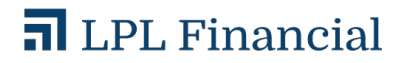

If you answer "Yes" to the top question, you will have to click **Sign**, located to the left of the signature line. You will not have to adopt another signature. If you answer "No," you can scroll down to Page 8.

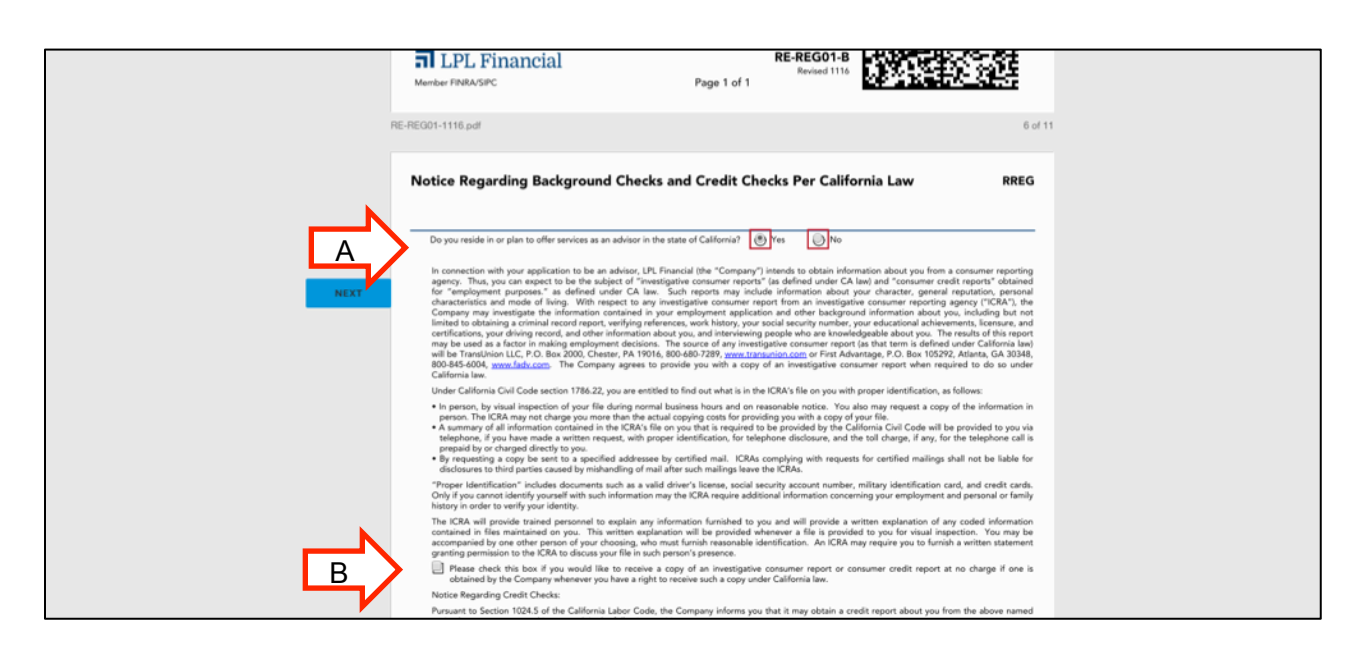

13. On the following page, "Notice Regarding Credit Checks," you'll need to answer the question at the top of the page about residing or offering services in the City of New York. If you answer "Yes," you will have to click **Sign**, located to the left of the signature line. You will not have to adopt another signature. If you answer "No," you can scroll down to Page 9.

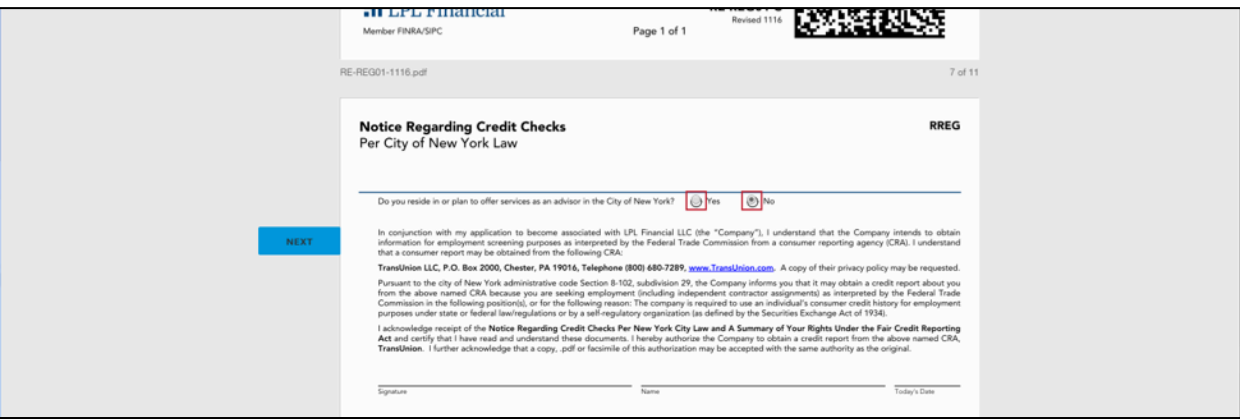

# $\overline{\mathbf{a}}$  LPL Financial

14. On the following page, "Acknowledgement and Authorization for Background Check", you'll be prompted to click **Sign** on the signature line. You will not have to adopt another signature.

If you are a resident of Minnesota or Oklahoma, you'll also have the option of receiving a copy of an investigative consumer report or consumer credit report at no charge. Select this option by checking the corresponding box in the middle of the page (noted by the arrow in the following picture).

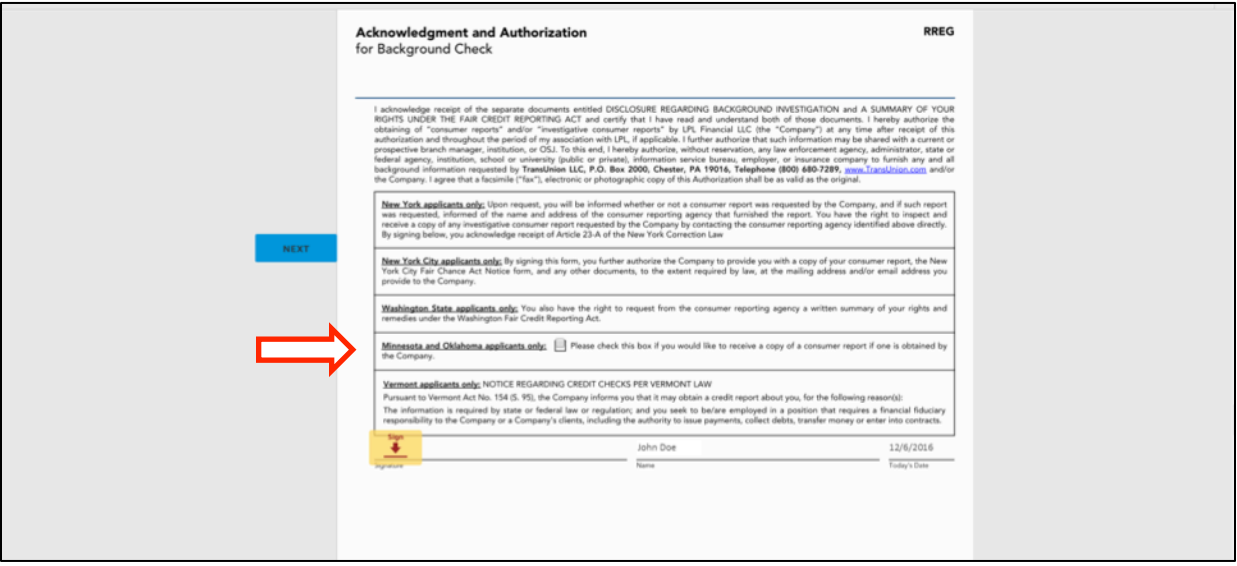

15. After signing the background check acknowledgement and authorization, you'll be directed to a page titled, "Summary of Rights Under the Fair Credit Reporting Act." You must initial your acknowledgement of the material in the top right corner (noted by the arrow in the following picture).

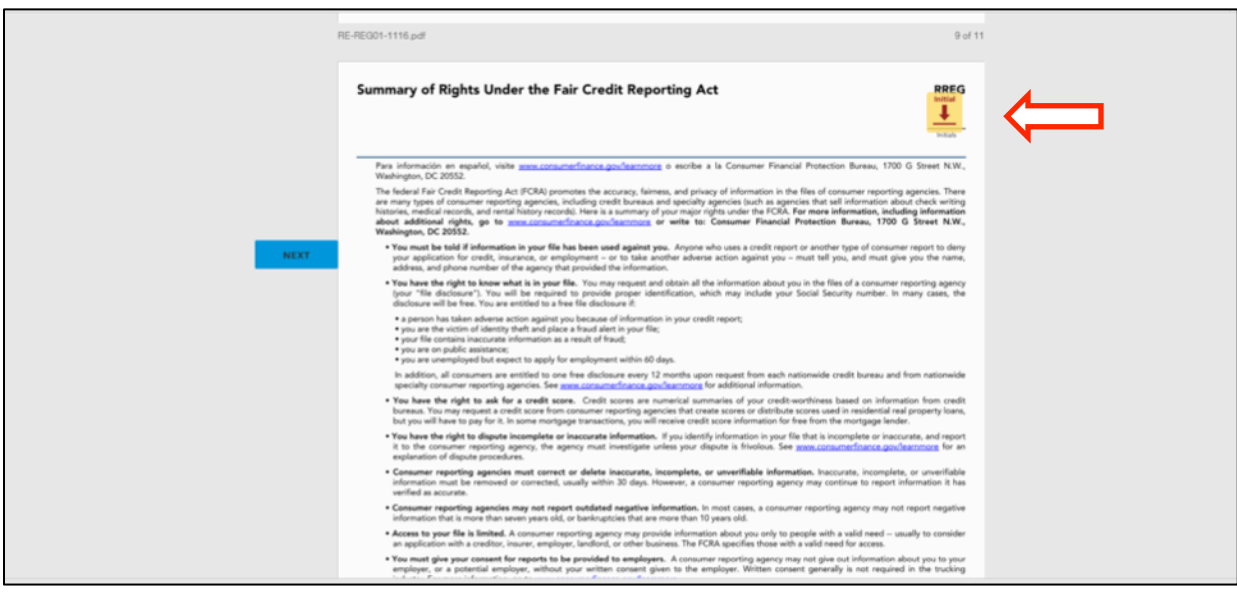

15. After you've acknowledged the material, scroll to the bottom of the page and click **FINISH**. Your profile will be submitted for processing, and the assignment of an Onboarding Consultant will begin.

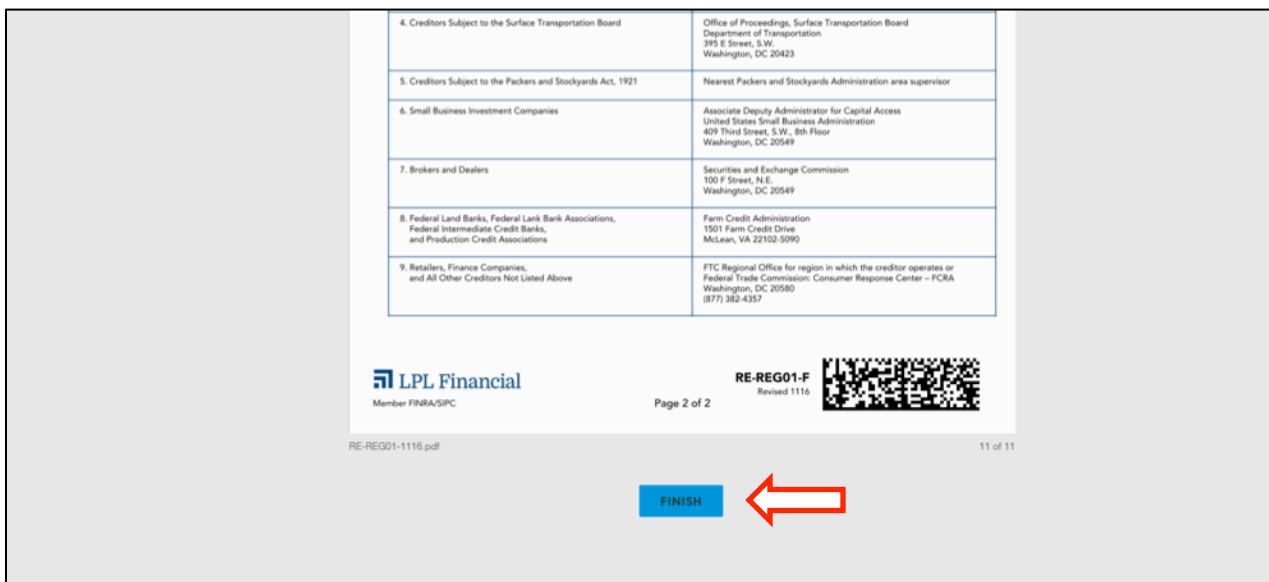

15. Your document has been signed. If you'd like a copy for your records, click **SHOW DOCUMENT**, which will generate a PDF you can save.

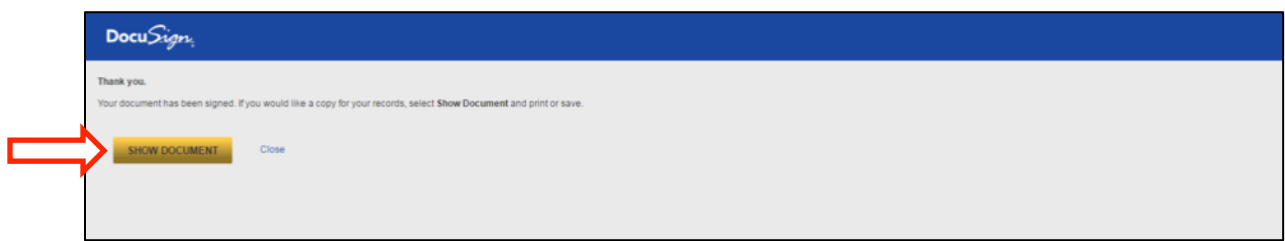

*For further assistance affiliating as an Independent Advisor, contact your recruiter or a New Client Onboarding Consultant at (855) 564-6575.*

*If you are affiliating with a Bank or Credit Union, please contact an Institution Services New Client Onboarding Consultant at (866) 970-1450.*

# **n** LPL Financial